## Manage Job HR Department Representatives

Learn how to navigate the Manage Job page. Manage Job provides important appointment details. This training guide will teach you how to search, navigate, and review employee records and appointment information.

1. Sign in to the [myFSU Portal](https://www.my.fsu.edu/) with your FSUID and password.

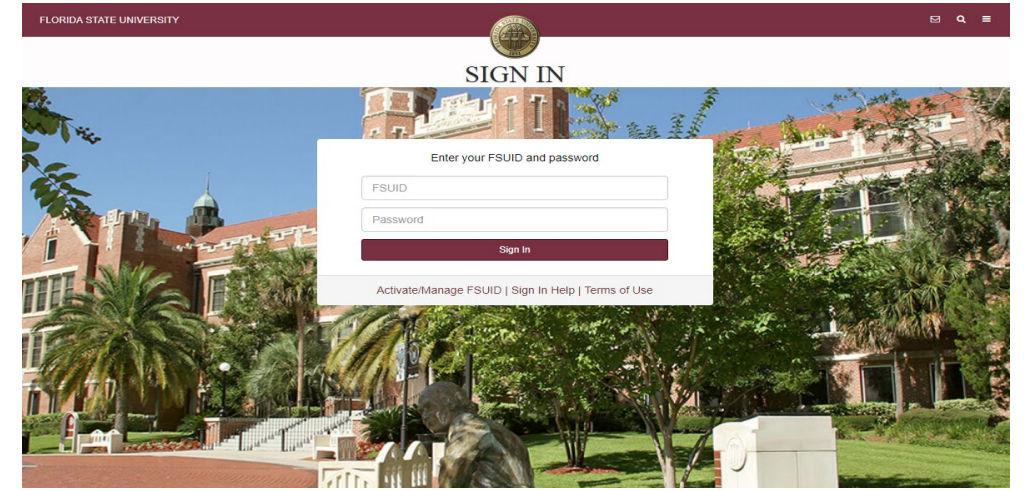

2. Select the **HR** icon.

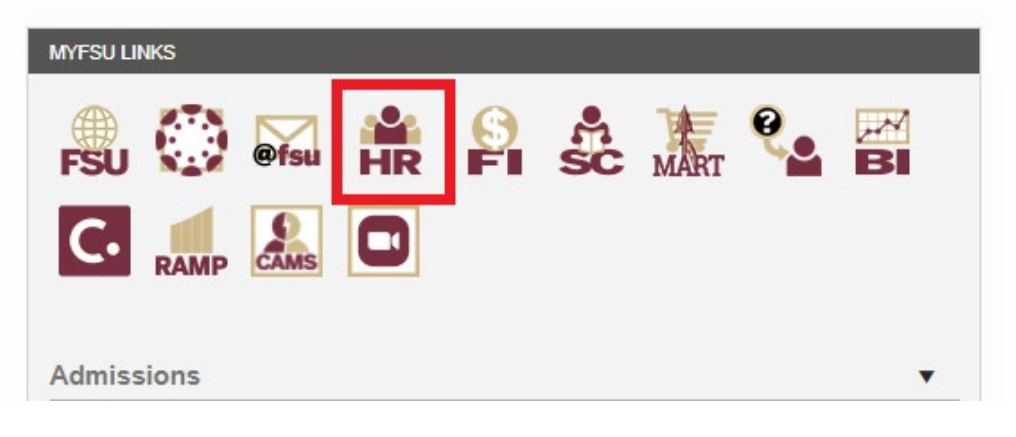

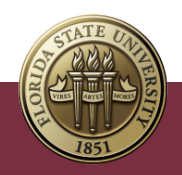

3. Click on the **My Homepage** drop-down menu.

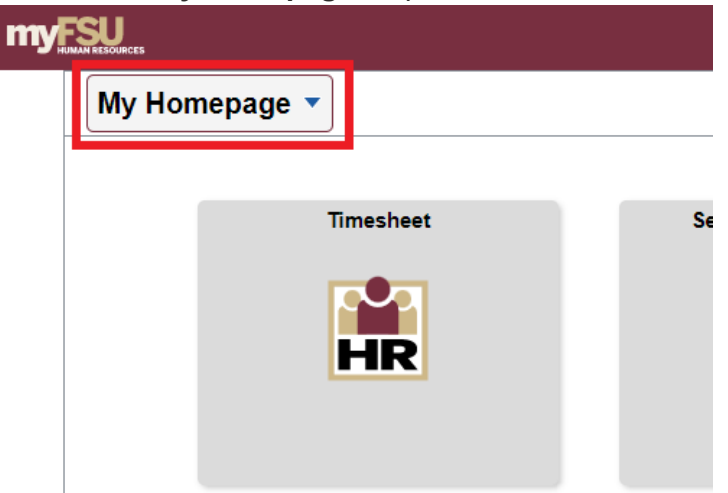

4. Select the **Department Administration** Homepage.

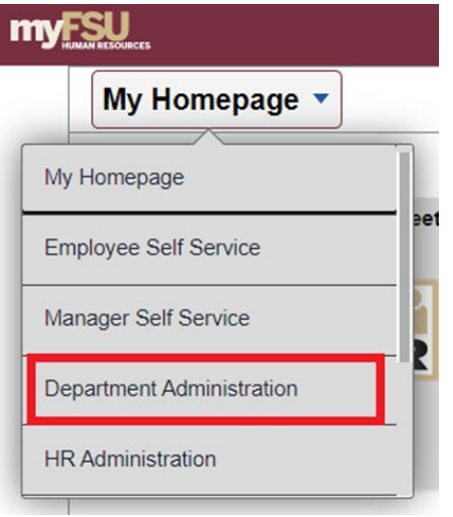

5. Select the **Manage Job** tile.

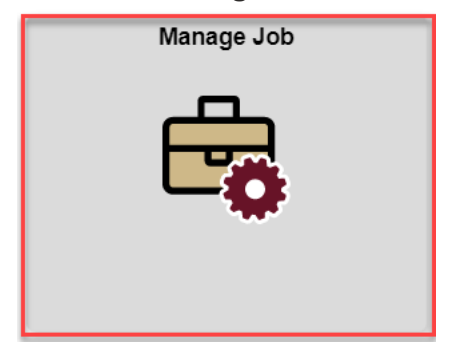

- 6. To **search** for an employee's record, enter search criteria. You can search by an employee's Empl ID and/or Empl Record, Name, HR Status, or Department.
	- a. Selecting **Active** for HR Status will return any active appointments.
	- b. To review historical information for an appointment, select the **Include History box.**

Manage Job – Training Guide | Last Update April 2022 **2** 

c. To search by **Department**, you must enter "FSU01" in the **Business Unit** field before entering the Department ID.

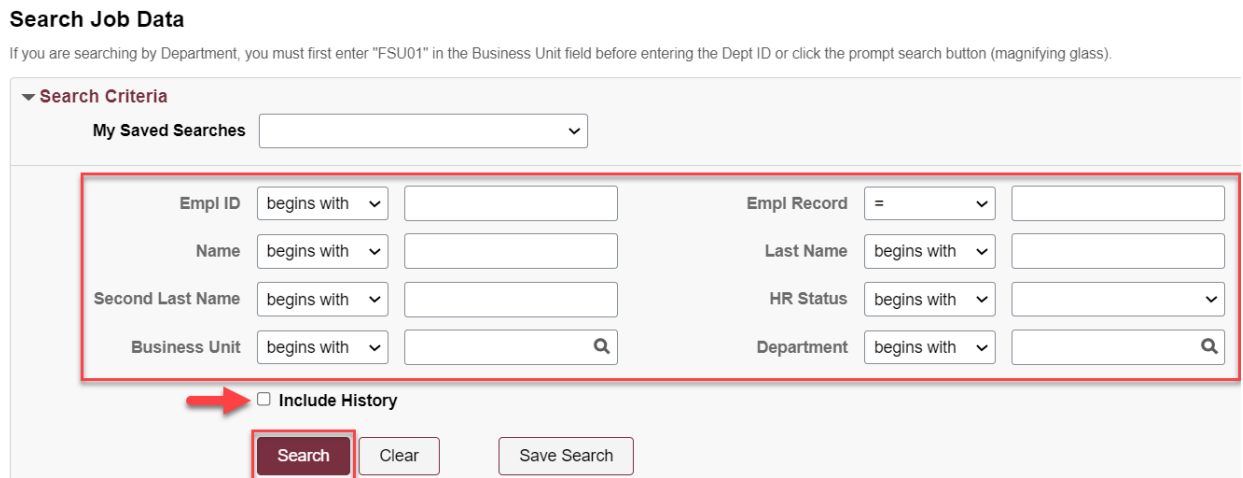

- 7. After entering search criteria, click **Search**.
- 8. Your most recent search criteria will be displayed in the My Recent Searches menu. Click **Search Again** to review recent search results.

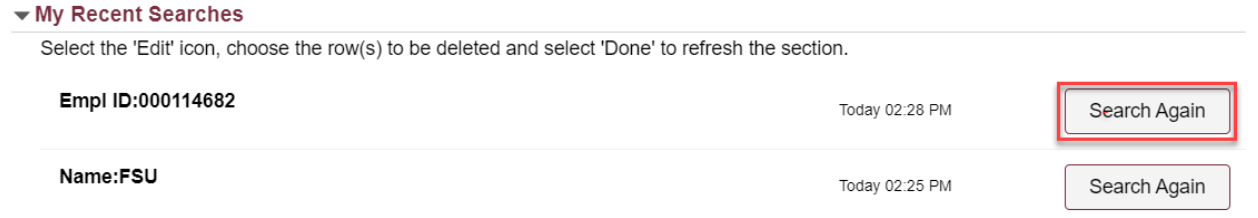

9. If multiple appointments return in your search results, **click** the arrow button next to the record you need to review.

Gearch Results Empl ID:000114682

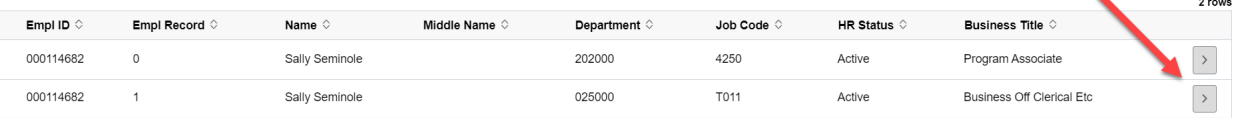

10. The **Job Actions Summary** provides an overview of key appointment information such as HR/Payroll status, Job Code and Position information, Department Information, FTE, and the Effective Date. To view the full appointment information, **click** the arrow button next to the row you need to review.

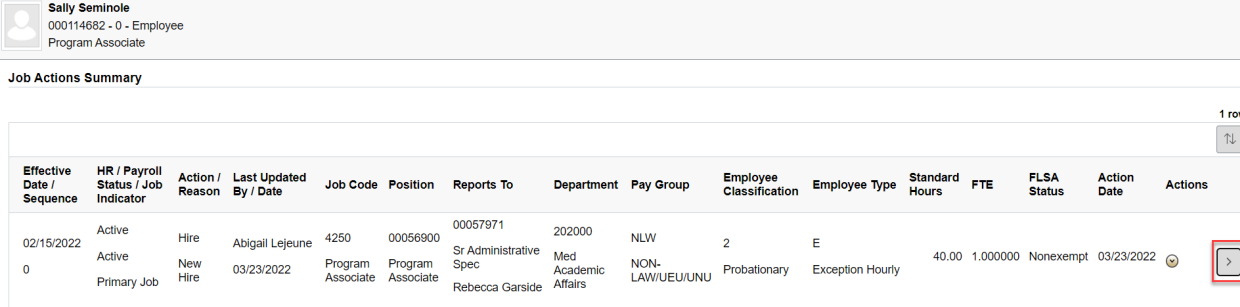

11. On the **Job Details** page, you can review appointment details under each specific page (ex: Work Location, Job Information, Salary and Compensation, etc.) or click **Expand All** to open all of the pages. If viewing historical records, you can navigate to prior rows using the arrow icons.

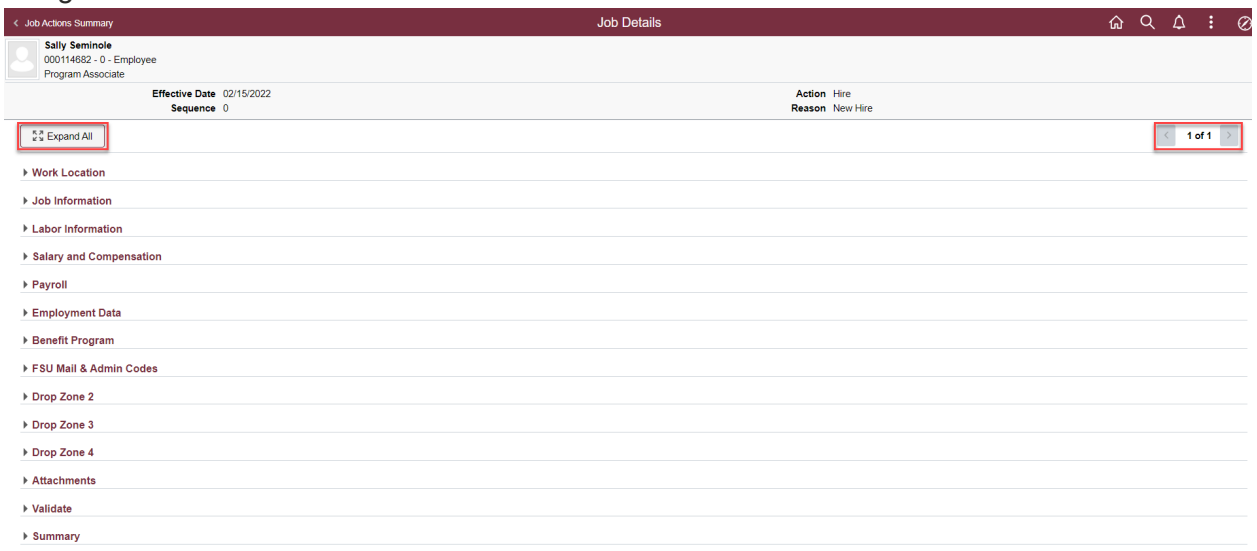

a. Within the **Work Location** and **Job Information** pages, you will find key appointment information including HR Status, Job Code, Position Number, Department, Supervisor Information, Standard Hours and FTE.

![](_page_3_Picture_51.jpeg)

b. Within the **Salary and Compensation** page, you will find the employee's Compensation Rate and Pay Frequency.

![](_page_4_Picture_26.jpeg)